Jefferson-Clarion Head Start, Inc.

## **Policy and Procedure Manual**

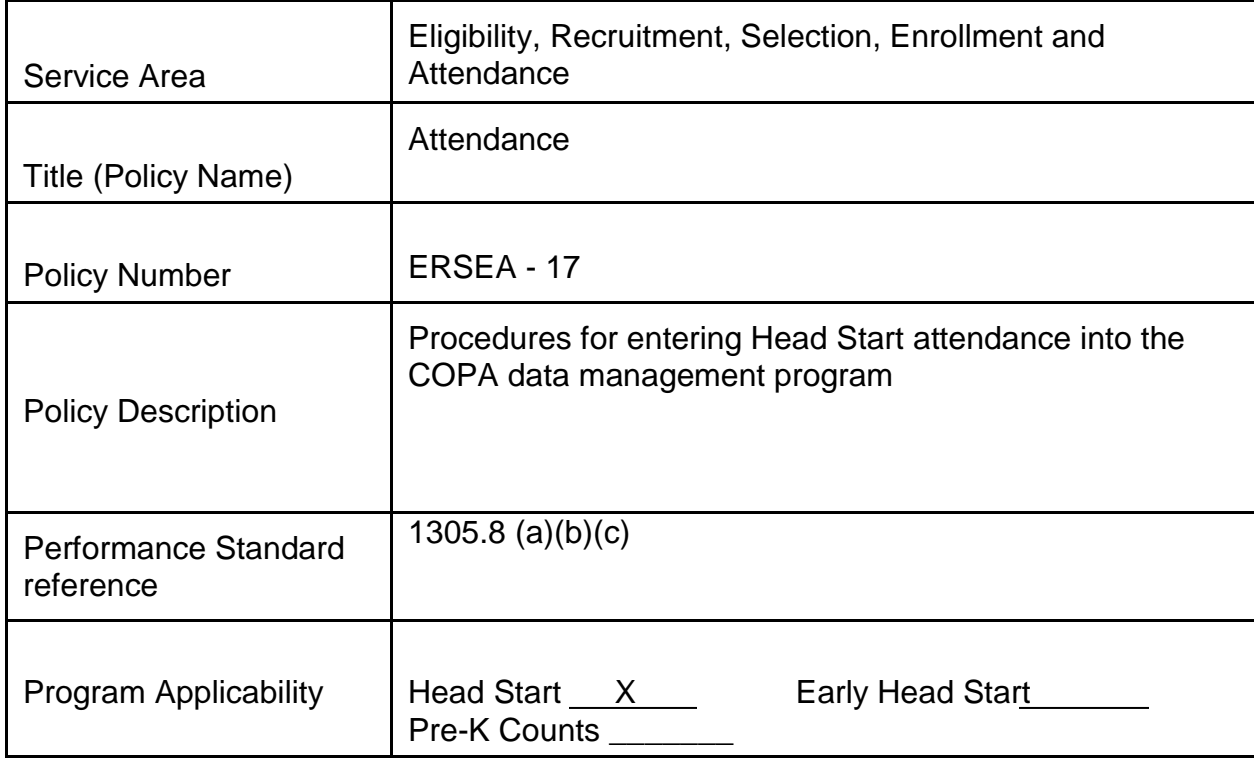

## Procedure

- A. Entering attendance into COPA will be performed on a daily basis by Head Start Staff using the following steps:
	- 1. Staff person will long on to COPA.
	- 2. Locate you site and click on attendance.
	- 3. Click on the pencil icon next to "Child and Meal Attendance".
	- 4. For all Non-Class Days (Mondays, Holidays, Closures) scroll down to the Status box, click on the drop down box and select "Non-Class Day".
	- 5. Class day attendance:
		- (a) Click on the box above the letter "A"
		- (b) Uncheck the children who are absent
		- (c) To keep track of the meal count, click on the icon above the corresponding meal (B=Breakfast, L=Lunch, S=Snack)
		- (d) Uncheck the children who did not eat a meal or snack
		- (e) When finished, click on the "Update Meal Count" tab at the bottom of the screen.
	- 6. On the next screen mark the reason for the absence:
		- (a) Click on the drop down box next to the absent child's name.
- (b) Select the reason.
	- (1) The letter and reason are the same on both COPA and the "Record of Absence" form and must match.
	- (2) The default reason is K-Non Scheduled Day
- (c) Click on "Follow-Up" and select how you were notified of the absence.
- (d) Click on "Comment" and type in the description/detail of the absenteeism.
- 7. For any child who is "Present Off-Site", mark the child as absent, select the Reason as "Present Off-Site" which will automatically place a red number "1" in the attendance page and will match the "Daily Attendance and Meal Count Record" form.
- B. Cross checking COPA and the Daily Attendance & Meal Count Record
	- 1. Prior to sending the "Daily Attendance and Meal Count Record" and the Record of Absences" at the end of each month they are required to be cross checked with COPA.
	- 2. Report 201 in COPA is utilized for cross checking the "Daily Attendance And Meal Count Record and the Record of Absences". Utilize the following steps to access Report 201:
		- (a) Reports Tab
		- (b) Select Report 201
		- (c) Select the appropriate month and year
		- (d) Check the box display Abs.Codes
		- (e) Select Jefferson-Clarion Head Start
		- (f) Select center
		- (g) Select teacher
		- (h) Filter
- C. Managing Drops and New Enrollments
	- 1. When a child is a drop or new enrollment the Family Services Worker will Enter the date in COPA and give the Teacher the date to use on the "Daily Attendance and Meal Count Record".
	- 2. In COPA the dropped child's name will be in black and no information can Be activated or data entered for that child.
		- (a) There may be a short period of time from when a drop occurs and the Family Services Worker enters the data in COPA.
	- 3. The date of any new enrollments or drops can be located in COPA by:
		- (a) Bringing up the screen entitled "Children".
		- (b) Scroll to the bottom of the screen and locate on the left side any new "Enrollments occurring in the last 30 days".
		- (c) On the right side is "Transitions occurring in the last 30 days", or "Drops". (COPA used the language terminated)